#### almlu cisco.

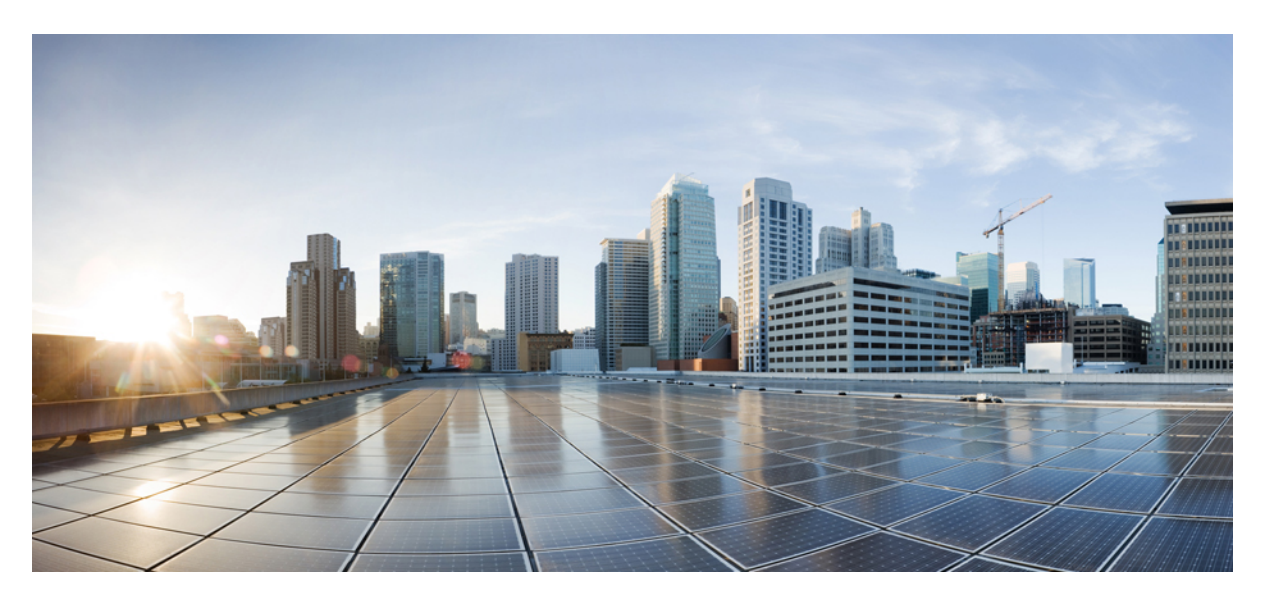

### **Podr**ę**cznik u**ż**ytkownika Portalu samoobs**ł**ugowego Cisco Unified Communications, wersja 12.5(1) SU1**

**Pierwsza publikacja:** 2019-06-19

#### **Americas Headquarters**

Cisco Systems, Inc. 170 West Tasman Drive San Jose, CA 95134-1706 USA http://www.cisco.com Tel: 408 526-4000 800 553-NETS (6387) Fax: 408 527-0883

THE SPECIFICATIONS AND INFORMATION REGARDING THE PRODUCTS IN THIS MANUAL ARE SUBJECT TO CHANGE WITHOUT NOTICE. ALL STATEMENTS, INFORMATION, AND RECOMMENDATIONS IN THIS MANUAL ARE BELIEVED TO BE ACCURATE BUT ARE PRESENTED WITHOUT WARRANTY OF ANY KIND, EXPRESS OR IMPLIED. USERS MUST TAKE FULL RESPONSIBILITY FOR THEIR APPLICATION OF ANY PRODUCTS.

THE SOFTWARE LICENSE AND LIMITED WARRANTY FOR THE ACCOMPANYING PRODUCT ARE SET FORTH IN THE INFORMATION PACKET THAT SHIPPED WITH THE PRODUCT AND ARE INCORPORATED HEREIN BY THIS REFERENCE. IF YOU ARE UNABLE TO LOCATE THE SOFTWARE LICENSE OR LIMITED WARRANTY, CONTACT YOUR CISCO REPRESENTATIVE FOR A COPY.

The following information is for FCC compliance of Class A devices: This equipment has been tested and found to comply with the limits for a Class A digital device, pursuant to part 15 of the FCC rules. These limits are designed to provide reasonable protection against harmful interference when the equipment is operated in a commercial environment. This equipment generates, uses, and can radiate radio-frequency energy and, if not installed and used in accordance with the instruction manual, may cause harmful interference to radio communications. Operation of this equipment in a residential area is likely to cause harmful interference, in which case users will be required to correct the interference at their own expense.

The following information is for FCC compliance of Class B devices: This equipment has been tested and found to comply with the limits for a Class B digital device, pursuant to part 15 of the FCC rules. These limits are designed to provide reasonable protection against harmful interference in a residential installation. This equipment generates, uses and can radiate radio frequency energy and, if not installed and used in accordance with the instructions, may cause harmful interference to radio communications. However, there is no guarantee that interference will not occur in a particular installation. If the equipment causes interference to radio or television reception, which can be determined by turning the equipment off and on, users are encouraged to try to correct the interference by using one or more of the following measures:

- Reorient or relocate the receiving antenna.
- Increase the separation between the equipment and receiver.
- Connect the equipment into an outlet on a circuit different from that to which the receiver is connected.
- Consult the dealer or an experienced radio/TV technician for help.

Modifications to this product not authorized by Cisco could void the FCC approval and negate your authority to operate the product.

The Cisco implementation of TCP header compression is an adaptation of a program developed by the University of California, Berkeley (UCB) as part of UCB's public domain version of the UNIX operating system. All rights reserved. Copyright © 1981, Regents of the University of California.

NOTWITHSTANDING ANY OTHER WARRANTY HEREIN, ALL DOCUMENT FILES AND SOFTWARE OF THESE SUPPLIERS ARE PROVIDED "AS IS" WITH ALL FAULTS. CISCO AND THE ABOVE-NAMED SUPPLIERS DISCLAIM ALL WARRANTIES, EXPRESSED OR IMPLIED, INCLUDING, WITHOUT LIMITATION, THOSE OF MERCHANTABILITY, FITNESS FOR A PARTICULAR PURPOSE AND NONINFRINGEMENT OR ARISING FROM A COURSE OF DEALING, USAGE, OR TRADE PRACTICE.

IN NO EVENT SHALL CISCO OR ITS SUPPLIERS BE LIABLE FOR ANY INDIRECT, SPECIAL, CONSEQUENTIAL, OR INCIDENTAL DAMAGES, INCLUDING, WITHOUT LIMITATION, LOST PROFITS OR LOSS OR DAMAGE TO DATA ARISING OUT OF THE USE OR INABILITY TO USE THIS MANUAL, EVEN IF CISCO OR ITS SUPPLIERS HAVE BEEN ADVISED OF THE POSSIBILITY OF SUCH DAMAGES.

Any Internet Protocol (IP) addresses and phone numbers used in this document are not intended to be actual addresses and phone numbers. Any examples, command display output, network topology diagrams, and other figures included in the document are shown for illustrative purposes only. Any use of actual IP addresses or phone numbers in illustrative content is unintentional and coincidental.

All printed copies and duplicate soft copies of this document are considered uncontrolled. See the current online version for the latest version.

Cisco has more than 200 offices worldwide. Addresses and phone numbers are listed on the Cisco website at www.cisco.com/go/offices.

Cisco and the Cisco logo are trademarks or registered trademarks of Cisco and/or its affiliatesin the U.S. and other countries. To view a list of Cisco trademarks, go to this URL: [www.cisco.com](www.cisco.com/go/trademarks) go [trademarks.](www.cisco.com/go/trademarks) Third-party trademarks mentioned are the property of their respective owners. The use of the word partner does not imply a partnership relationship between Cisco and any other company. (1721R)

© 2019 Cisco Systems, Inc. Wszelkie prawa zastrzeżone.

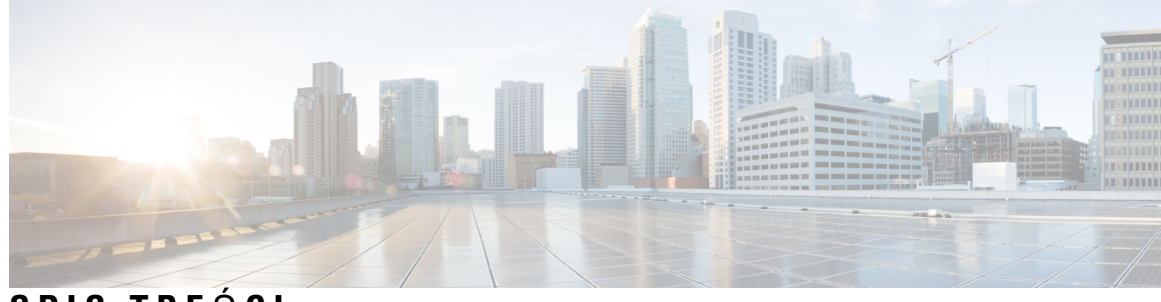

### **SPIS TRE** Ś **C I**

I

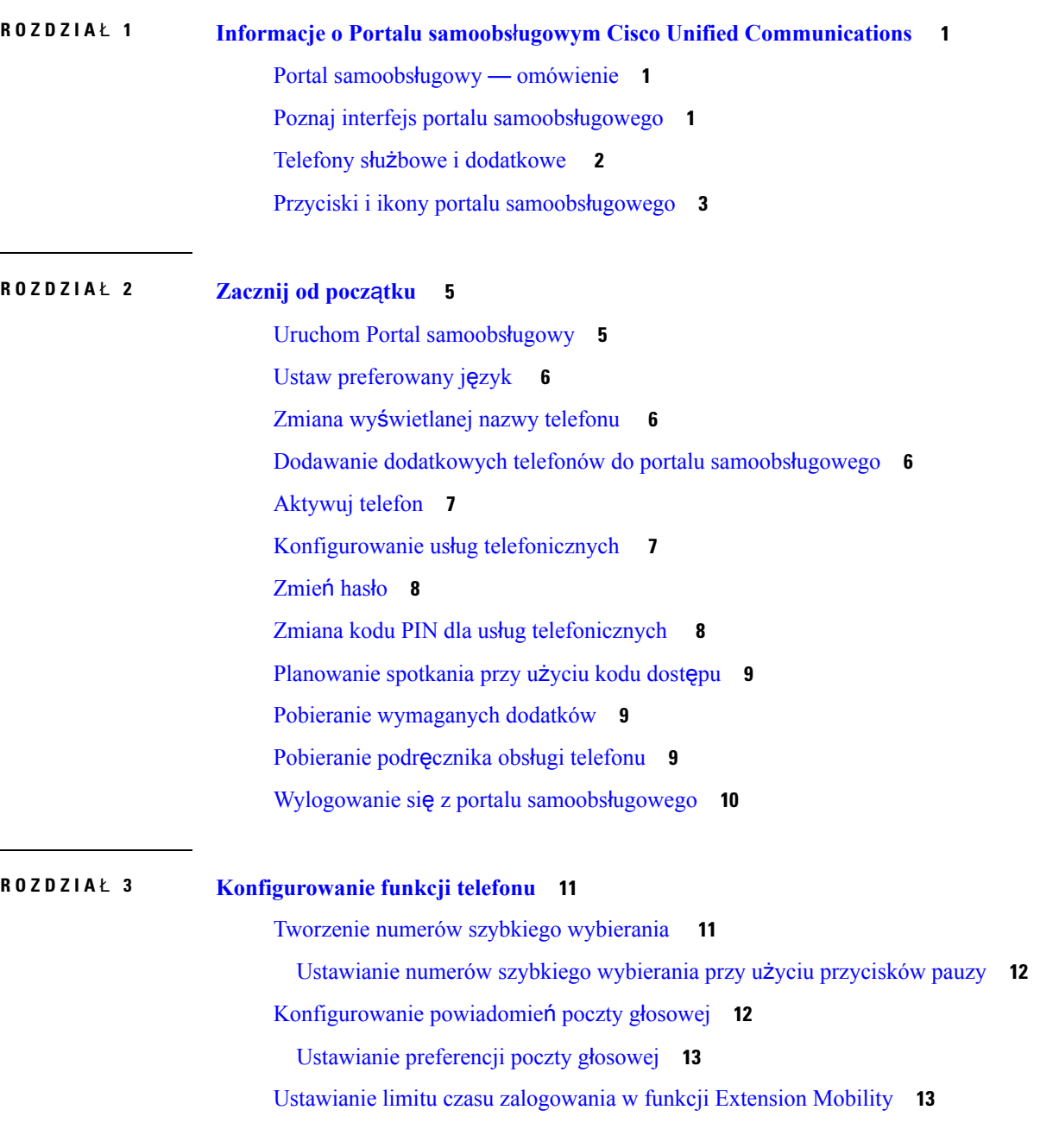

Zapisz [ostatnie](#page-17-0) połączenia **14** [Dodawanie](#page-18-0) osób do listy kontaktów **15** [Przekierowywanie](#page-18-1) połączeń z telefonu **15** Obsługa połączeń służbowych z [dowolnego](#page-19-0) telefonu **16** [Przekazywanie](#page-20-0) połączeń służbowych na telefon osobisty **17**

**ROZDZIA** Ł **4 Wiadomo**ś**ci b**ł**[yskawiczne](#page-22-0) i status obecno**ś**ci 19**

[Powiadom](#page-22-1) innych, że jesteś zajęty/-a **19**

[Udost](#page-22-2)ępnij swój status w pracy **19**

<span id="page-4-0"></span>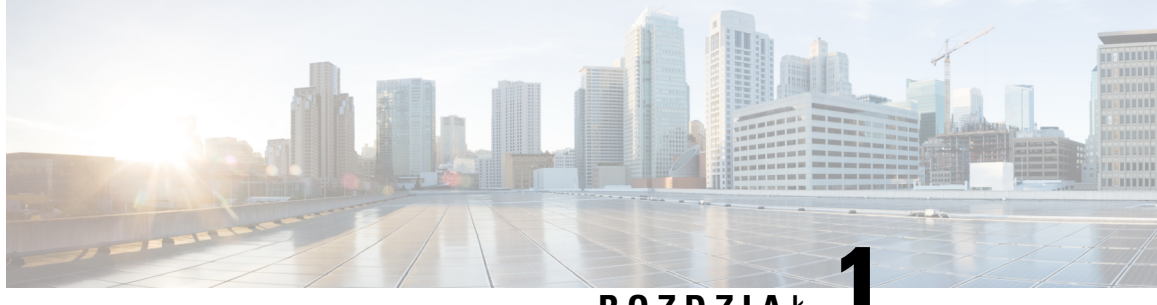

**ROZDZIA** <sup>Ł</sup> **1**

# **Informacje o Portalu samoobs**ł**ugowym Cisco Unified Communications**

- Portal samoobsługowy [omówienie,](#page-4-1) na stronie 1
- Poznaj interfejs portalu samoobsł[ugowego,](#page-4-2) na stronie 1
- Telefony służbowe i [dodatkowe](#page-5-0) , na stronie 2
- Przyciski i ikony portalu samoobsł[ugowego,](#page-6-0) na stronie 3

### <span id="page-4-1"></span>**Portal samoobs**ł**ugowy** — **omówienie**

W niniejszym dokumencie opisano sposób korzystania z Portalu samoobsługowego Unified Communications w celu skonfigurowania i zmiany ustawień Twojego telefonu. Portal samoobsługowy umożliwia zarządzanie ustawieniami telefonu, takimi jak numery szybkiego wybierania, ustawienia dzwonka, powiadomienia poczty głosowej, historia połączeń, przekierowywanie połączeń i kontakty telefoniczne

Administrator sieci decyduje o dostępie do portalu samoobsługowego i i przekaże Ci dane niezbędne do zalogowania. Można konfigurować tylko te funkcje, które są obsługiwane przez telefon lub zostały udostępnione użytkownikowi przez administratora Jeśli na przykład telefon nie obsługuje funkcji nie przeszkadzać, nie można odnaleźć tejże funkcji w portalu samoobsługowym.

### <span id="page-4-2"></span>**Poznaj interfejs portalu samoobs**ł**ugowego**

Portal samoobsługowy to sieciowy graficzny interfejs użytkownika (GUI) Na stronie głównej znajduje się pięć kart — telefony, poczta głosowa, komunikatory & dostępność, ustawienia ogólne i pliki do pobrania. Za pomocą tych kart można konfigurować i modyfikować funkcje telefonu.

Na poniższym rysunku przedstawiono stronę główną portalu samoobsługowego.

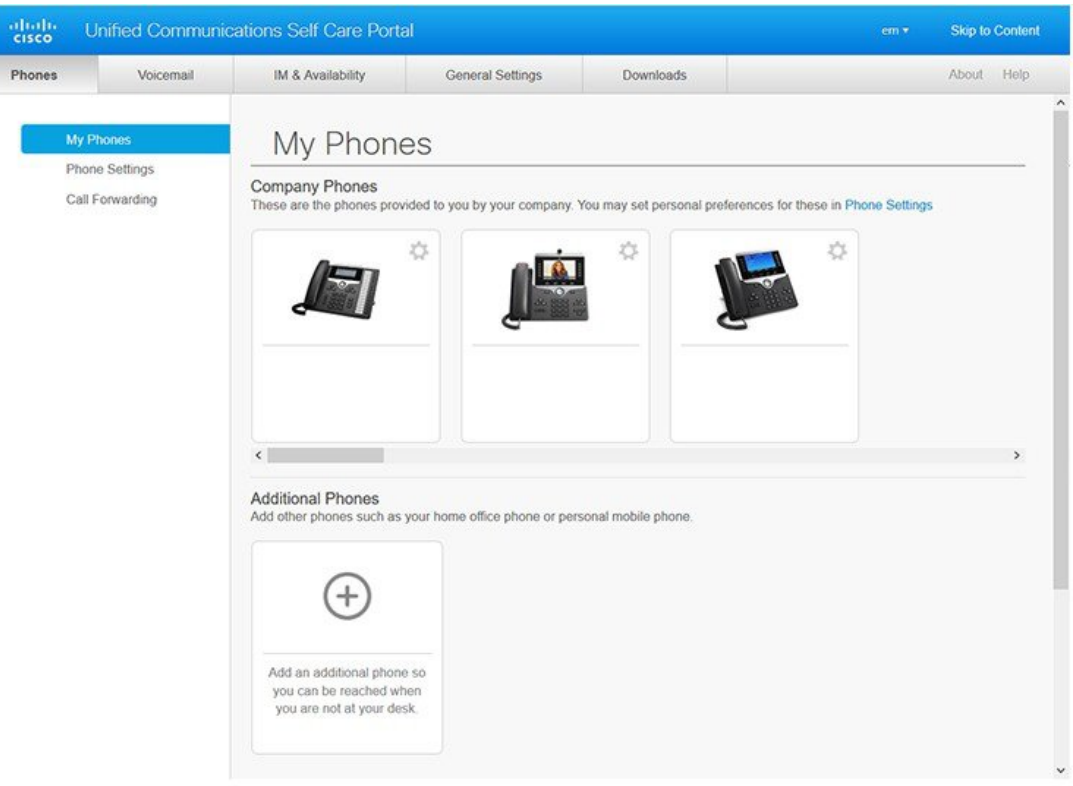

#### **Rysunek 1: Interfejs portalu samoobs**ł**ugowego**

W poniższej tabeli znajduje się lista funkcji poszczególnych kart:

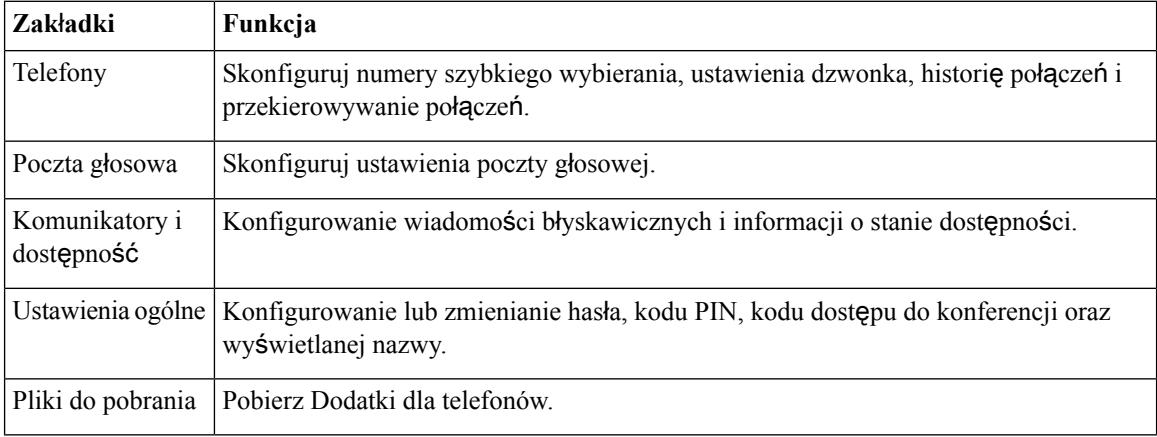

### <span id="page-5-0"></span>**Telefony s**ł**u**ż**bowe i dodatkowe**

Dostępne są dwa rodzaje telefonów, które można dodawać do portalu samoobsługowego. Są to:

Ш

- Telefony firmowe telefony Cisco IP udostępniane przez firmę. Funkcje można skonfigurować w celu zwiększenia komfortu pracy.
- Dodatkowe telefony telefony osobiste lub komórkowe. Te telefony można dodawać do portalu samoobsługowego i wykorzystywać je do obsługi połączeń służbowych Nie można w nich konfigurować żadnych funkcji.

Aby wyświetlić te telefony w portalu samoobsługowym, przejdź **do portalu samoobs**ł**ugowego UnifiedCommunications** > **moje telefony**

### <span id="page-6-0"></span>**Przyciski i ikony portalu samoobs**ł**ugowego**

W portalu samoobsługowym znajdują się przyciski i ikony umożliwiające dodawanie, modyfikowanie lub usuwanie ustawień telefonu

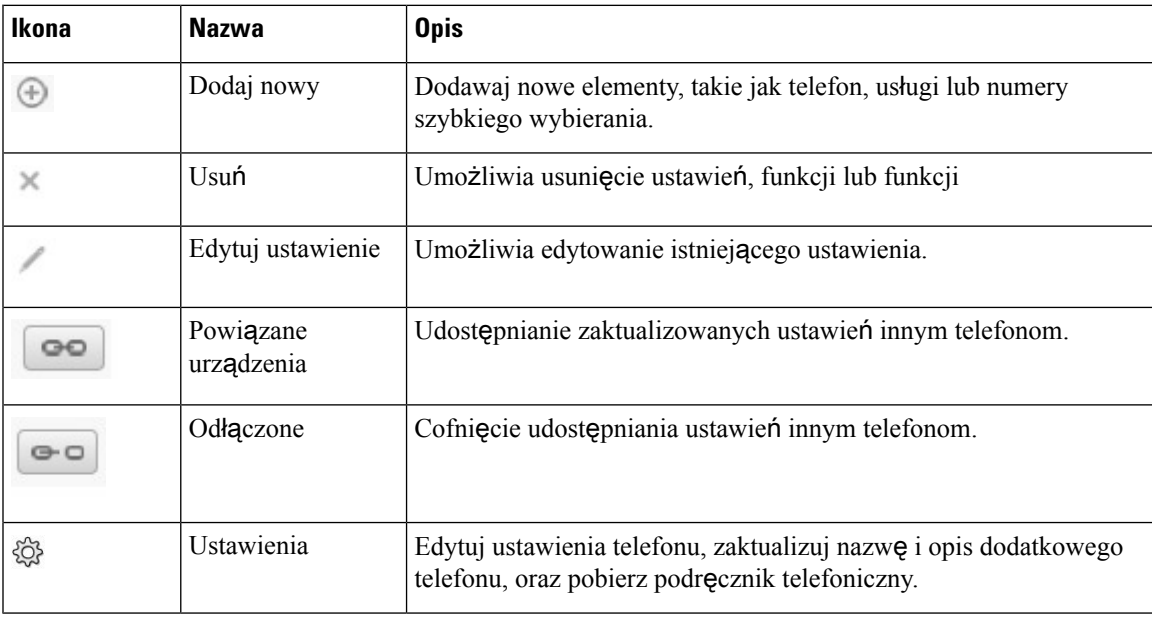

 $\mathbf I$ 

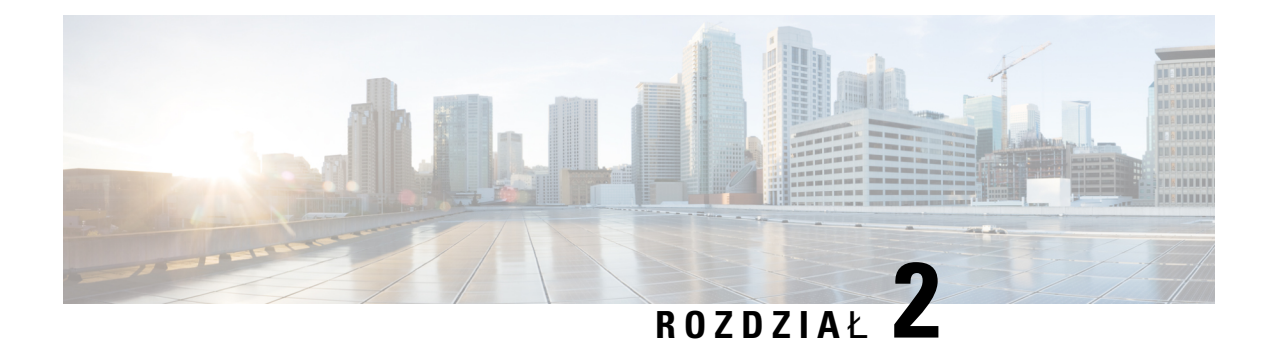

# <span id="page-8-0"></span>**Zacznij od pocz**ą**tku**

- [Uruchom](#page-8-1) Portal samoobsługowy, na stronie 5
- Ustaw [preferowany](#page-9-0) język , na stronie 6
- Zmiana wyś[wietlanej](#page-9-1) nazwy telefonu , na stronie 6
- Dodawanie [dodatkowych](#page-9-2) telefonów do portalu samoobsługowego, na stronie 6
- [Aktywuj](#page-10-0) telefon, na stronie 7
- [Konfigurowanie](#page-10-1) usług telefonicznych , na stronie 7
- Zmień hasło, na [stronie](#page-11-0) 8
- Zmiana kodu PIN dla usług [telefonicznych](#page-11-1) , na stronie 8
- [Planowanie](#page-12-0) spotkania przy użyciu kodu dostępu, na stronie 9
- Pobieranie [wymaganych](#page-12-1) dodatków, na stronie 9
- [Pobieranie](#page-12-2) podręcznika obsługi telefonu, na stronie 9
- [Wylogowanie](#page-13-0) się z portalu samoobsługowego, na stronie 10

### <span id="page-8-1"></span>**Uruchom Portal samoobs**ł**ugowy**

Uruchom Portalsamoobsługowy, aby skonfigurować ustawienia telefonu i dostosować je do własnych potrzeb Wprowadź wymagany adres URL i zaloguj się do aplikacji przy użyciu nazwy użytkownika i hasła.

#### **Zanim rozpoczniesz**

Należy się upewnić, że administrator sieci dodał nazwę użytkownika do grupy użytkowników końcowych programu Unified Communications Manager i dostarczył następujących szczegółów:

- Adres URL umożliwiający dostęp do aplikacji
- Identyfikator użytkownika i domyślne hasło umożliwiające dostęp do aplikacji

#### **Procedura**

**Krok 1** W przeglądarce WWW wprowadź następujący adres URL: https://<nazwa\_serwera:numer\_portu>/użytkownik\_ucm/, gdzie <nazwa\_serwera> to nazwa serwera hostującego, na którym zainstalowana jest aplikacja web, a <numer portu> to numer portu na tym hoście. **Krok 2** Wprowadź nazwę użytkownika i hasło, a następnie kliknij przycisk **Zaloguj**.

## <span id="page-9-0"></span>**Ustaw preferowany j**ę**zyk**

Domyślnie zawartość telefonu IP Cisco i aplikacji Jabber jest wyświetlana w języku angielskim Jeśli wygodniej ci używać języka innego niż angielski, możesz zmienić wywietlany język.

**Procedura**

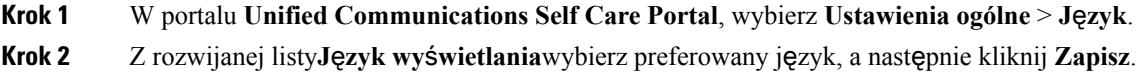

### <span id="page-9-1"></span>**Zmiana wy**ś**wietlanej nazwy telefonu**

Można zmodyfikować opis każdego telefonu Cisco IP. Ułatwia to korzystanie z kilku telefonów

#### **Procedura**

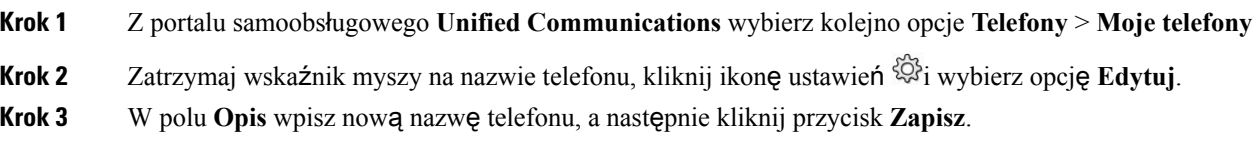

## <span id="page-9-2"></span>**Dodawanie dodatkowych telefonów do portalu samoobs**ł**ugowego**

Do portalu samoobsługowego można dodać np. telefony komórkowe, lub domowe telefony biurowe. Telefony te umożliwiają obsługę połączeń z dala od biurka lub biura.

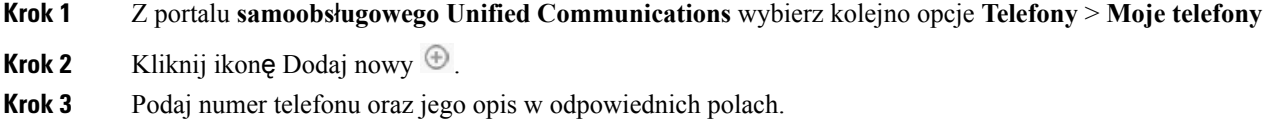

- Jeśli chcesz włączyć funkcję dostępności pod jednym numerem (odebrać połączenia z dowolnego innego urządzenia lub telefonów) na nowym telefonie, zaznacz pole wyboru **W**łą**cz dost**ę**pno**ść **pod jednym numerem**.
- Jeśli jest to telefon komórkowy, zaznacz pole wyboru **W**łą**czprzeniesieniedo telefonukomórkowego**.
- Jeśli chcesz włączyć dla tego telefonu funkcje Cisco Jabber, zaznacz pole wyboru **W**łą**cz rozszerzenie i po**łą**cz**.

```
Krok 4 Kliknij przycisk Zapisz.
```
### <span id="page-10-0"></span>**Aktywuj telefon**

Aby móc korzystać z telefonu, należy najpierw uaktywnić go kodem aktywacyjnym. Administrator konfiguruje 16-cyfrowy kod aktywacyjny. Kod ten ważny jest przez jeden tydzień.

```
Jeśli telefon nie jest aktywny, w portalu samoobsługowym zostanie wyświetlona wiadomość Gotowy do
        aktywacji
Uwaga
```
#### **Procedura**

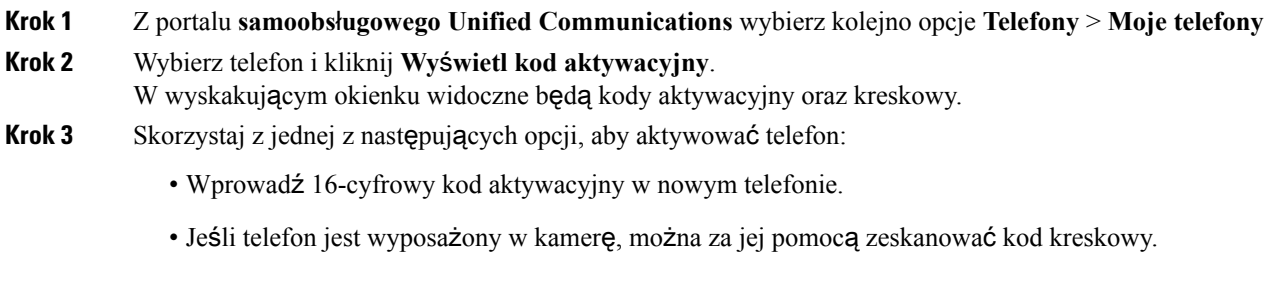

<span id="page-10-1"></span>**Krok 4** Kliknij przycisk **Zapisz**.

### **Konfigurowanie us**ł**ug telefonicznych**

Możesz dodać usługi telefonicznew portalu samoobsługowym, takie jak Książka telefoniczna, Prognozy pogody lub Wizualna poczta głosowa, jeśli obsługują je telefony IP Cisco lub aplikacje Jabber.

#### **Procedura**

**Krok 1** W portalu **samoobs**ł**ugowym Unified Communications** wybierz kolejno opcje **Telefony** > **Ustawienia telefonu** > **Us**ł**ugi**.

- **Krok 2** Wybierz telefon, a następnie kliknij **Dodaj nowe us**ł**ugi**.
- **Krok 3** Wybierz wymagane usługi z rozwijanej listy zatytułowanej **Us**ł**ugi**, w polu **Wy**ś**wietlana nazwa** wprowadź nazwę, a następnie kliknij **Zapisz**.

### <span id="page-11-0"></span>**Zmie**ń **has**ł**o**

Hasło zmieniać można w dowolnej chwili. Zalecamy zmianę domyślnego hasła, dzięki czemu twoje bezpieczeństwo nie ulegnie pogorszeniu.

**Uwaga**

Nie można utworzyć nowego hasła, jeślistare zostało zapomniane. Aby wygenerować nowe hasło,skontaktuj się z administratorem sieci.

#### **Procedura**

- **Krok 1** W portalu **Unified CommunicationsSelf Care Portal**, wybierz **Ustawienia ogólne** > **Has**ł**oklienta/portalu**.
- **Krok 2** Wpisz nowe hasło w polu **Nowe has**ł**o**, wprowadź je ponownie w polu **Potwierd**ź **nowe has**ł**o**, a następnie kliknij **Zapisz**.

### <span id="page-11-1"></span>**Zmiana kodu PIN dla us**ł**ug telefonicznych**

Numerów PIN usług telefonicznych można używać do konfigurowania nowych telefonów, włączania połączeń konferencyjnych i korzystania z funkcji łączenia urządzeń przenośnych. KOD PIN zawiera cyfry bez spacji, liter lub znaków specjalnych.

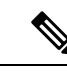

**Uwaga**

Wprowadzony kod PIN musi odpowiadać zasadom poświadczeń zdefiniowanym w programie Unified Communications Manager. Jeśli na przykład zasady poświadczeń określają minimalną długość kodu PIN wynoszącą 7 cyfr, wprowadzany kod PIN powinien mieć co najmniej 7 cyfr i nie może być dłuższy niż 128 cyfr Aby uzyskać więcej informacji, skontaktuj się z administratorem systemu.

#### **Procedura**

**Krok 1** W portalu **samoobs**ł**ugowym Unified Communications** wybierz kolejno opcje **Ustawienia ogólne** > **PIN us**ł**ug telefonicznych**.

**Krok 2** Wprowadź kod PIN w polu **Nowy kod PIN**, a następnie wpisz go ponownie w polu **Potwierd**ź **nowy kod PIN**, a następnie kliknij **Zapisz**.

### <span id="page-12-0"></span>**Planowanie spotkania przy u**ż**yciu kodu dost**ę**pu**

Portal samoobsługowy może służyć do planowania spotkań ze współpracownikami. Możesz określić kto będzie uczestniczyć w spotkaniu za pomocą kodu dostępu. Kod dostępu to unikatowy numer, od trzech do dziesięciu cyfr bez spacji, liter lub znaków specjalnych.

#### **Procedura**

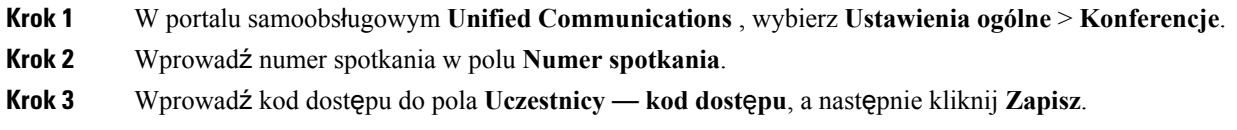

### <span id="page-12-1"></span>**Pobieranie wymaganych dodatków**

Dostępne wtyczki można pobrać, aby rozszerzyć funkcjonalność telefonów Cisco IP lub aplikacji Jabber.

#### **Procedura**

- **Krok 1** W portalu samoobsługowym Unified Communications wybierz opcję **Pobieranie**.
- **Krok 2** Wybierz wtyczkę, którą chcesz pobrać, i kliknij przycisk **Pobierz**.

## <span id="page-12-2"></span>**Pobieranie podr**ę**cznika obs**ł**ugi telefonu**

Podręcznik użytkownika telefonu można pobrać z portalu samoobsługowego. Jeśli nie jest to najnowsza wersja, przejdź do [cisco.com](https://www.cisco.com/), aby ją pobrać.

- **Krok 1** W portalu **samoobs**ł**ugowym Unified Communications** wybierz kolejno opcje **Telefony** > **Moje telefony**
- **Krok 2** Umieść wskaźnik myszy na dodatkowym telefonie, kliknij $\ddot{\mathbb{Q}}$  ikonę Ustawienia i wybierz opcję **Pobierz podr**ę**cznik**

### <span id="page-13-0"></span>**Wylogowanie si**ę **z portalu samoobs**ł**ugowego**

Po skonfigurowaniu i dostosowaniu ustawień można wylogować się z portalu samoobsługowego. Przed wylogowaniem się upewnij się, że ustawienia zostały zapisane.

W **portalusamoobs**ł**ugowym Unified Communications** kliknij nazwęuzytkownika i wybierz opcję **Wyloguj si**ę Nazwa użytkownika wyświetlana jest prawym górnym rogu strony głównej. Jeśli nazwa użytkownika nie została wcześniej skonfigurowana, na ekranie pojawi się identyfikator użytkownika

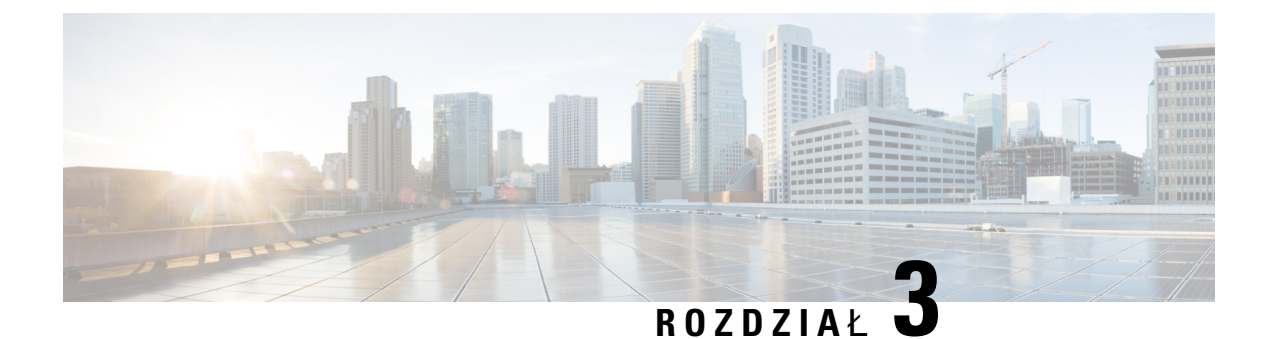

# <span id="page-14-0"></span>**Konfigurowanie funkcji telefonu**

- Tworzenie numerów szybkiego [wybierania](#page-14-1) , na stronie 11
- [Konfigurowanie](#page-15-1) powiadomień poczty głosowej, na stronie 12
- Ustawianie limitu czasu [zalogowania](#page-16-1) w funkcji Extension Mobility, na stronie 13
- Zapisz [ostatnie](#page-17-0) połączenia, na stronie 14
- [Dodawanie](#page-18-0) osób do listy kontaktów, na stronie 15
- [Przekierowywanie](#page-18-1) połączeń z telefonu, na stronie 15
- Obsługa połączeń służbowych z [dowolnego](#page-19-0) telefonu , na stronie 16
- [Przekazywanie](#page-20-0) połączeń służbowych na telefon osobisty, na stronie 17

### <span id="page-14-1"></span>**Tworzenie numerów szybkiego wybierania**

Można tworzyć numery szybkiego wybierania dla osób, do których często się dzwoni, aby można było się z nimi kontaktować tylko przy użyciu jednego przycisku. Można ustawić maksymalnie 199 numerów szybkiego wybierania. Numery szybkiego wybierania skonfigurowane w telefonie Cisco IPnie są wyświetlane w portalu Self Care.

- **Krok 1** W **portalu samoobs**ł**ugowym Unified Communications** wybierz kolejno opcje **Telefony** > **Ustawienia telefonu** > **Numery szybkiego wybierania**.
- **Krok 2** Wybierz telefon, a następnie kliknij **Dodaj nowe szybkie wybieranie**.
- **Krok 3** Wprowadź wymagane szczegóły w odpowiednim polu, takie jak numer/identyfikator URI, etykieta (opis) i szybkie wybieranie, a następnie kliknij **OK**.

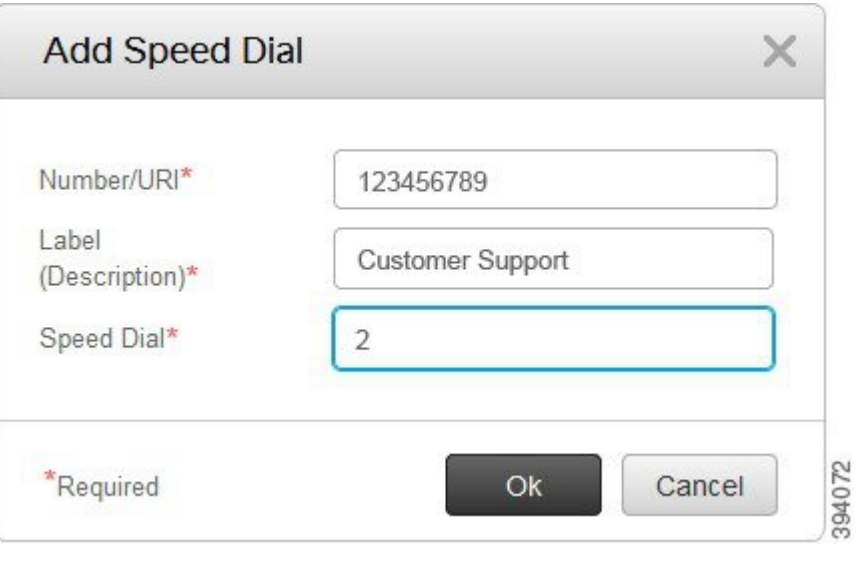

#### <span id="page-15-0"></span>**Ustawianie numerów szybkiego wybierania przy u**ż**yciu przycisków pauzy**

W polu szybkiego wybierania można ustawić pauzy Możesz zaprogramować przecinki, co umożliwi wykonywanie połączeń wymagających Kodu wymuszonego uwierzytelnienia (FAC), Kodu sprawy klienta (CMC), pauzy wybierania czy dodatkowych cyfr (takich jak numer wewnętrzny użytkownika, numer dostępu do spotkania lub hasło poczty głosowej). Po naciśnięciu klawisza szybkiego wybierania telefon ustanowi połączenie i wyśle inne cyfry do miejsca docelowego wraz z pauzą wybierania

Aby w polu szybkiego wybierania uwzględnić pauzy, należy określić przecinek (,) w łańcuchu znaków szybkiego wybierania Każdy przecinek oznacza pauzę o dwie sekundy

Na przykład: użytkownik chce ustanowić klawisz szybkiego wybierania, który zawiera kody takie jak Kod wymuszonego uwierzytelnienia (FAC), Kod sprawy klienta (CMC), a następnie informacje IVR:

- Wybieranym numerem jest 91886543.
- Kod wymuszonego uwierzytelnienia to 8787.
- Kod sprawy klienta to 5656.
- Odpowiedź IVR to 987989#. Odpowiedź należy wprowadzić po upływie czterech sekund od nawiązania połączenia.

W tym przypadku należy zaprogramować numer szybkiego wybierania jako **91886543,8787,5656,,987989#**.

## <span id="page-15-1"></span>**Konfigurowanie powiadomie**ń **poczty g**ł**osowej**

Użytkownik otrzymuje powiadomienie, gdy ktoś pozostawi wiadomość w poczcie głosowej. Opcje powiadomień to światełko oczekiwania, informacja na ekranie, oraz przerywany ton Istnieje możliwość ustawienia takich samych lub innych opcji powiadamiania w odniesieniu do wiadomości.

#### **Procedura**

- **Krok 1** W **portalu samoobs**ł**ugowym Unified Communications** wybierz kolejno **Telefony** > **Ustawienia telefonu** > **Powiadomienia poczty g**ł**osowej**.
- **Krok 2** Wybierz numer telefonu i zaznacz pola wyboru opcji powiadomień, aby je włączyć.

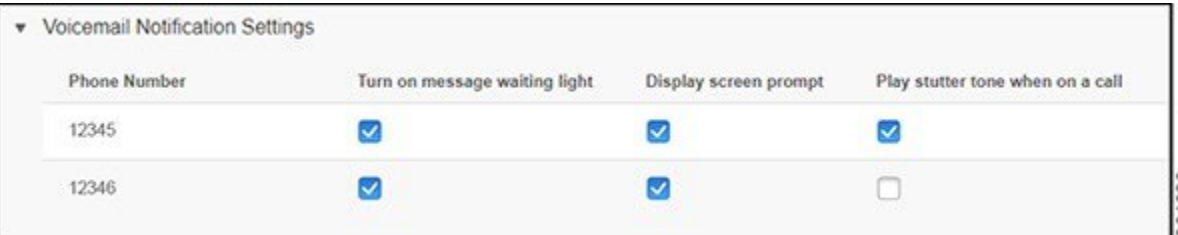

- Włącz światełko wiadomości oczekującej po odebraniu wiadomości poczty głosowej czerwony sygnalizator miga obok przycisku ikony wiadomości na ekranie telefonu
- Wyświetlenie informacji na ekranie— po odebraniu wiadomości poczty głosowej na ekranie telefonu pojawia się ikona poczty głosowej.
- Odtwarzanie sygnału przerywanego podczastrwania połączenia po podniesieniu słuchawki lub podczas połączenia słychać sygnał. Sygnał wybierania wskazuje, że jest wiadomość poczty głosowej.
- **Krok 3** Kliknij przycisk **Zapisz**.

#### <span id="page-16-0"></span>**Ustawianie preferencji poczty g**ł**osowej**

Istnieje możliwość skonfigurowania preferencji poczty głosowej, takich jak urządzenie, na którym ma być ustawiona poczta głosowa lub preferowany język.

#### **Procedura**

<span id="page-16-1"></span>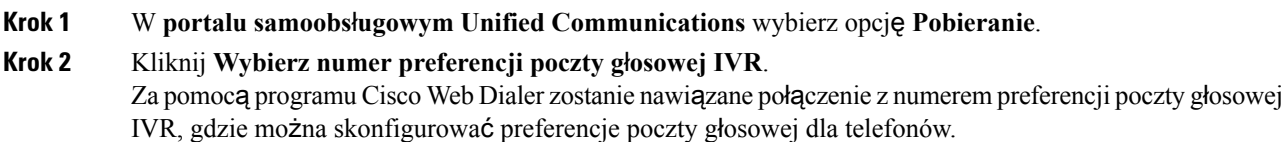

### **Ustawianie limitu czasu zalogowania w funkcji Extension Mobility**

Funkcja Exxtension Mobility firmy Cisco umożliwia używanie różnych telefonów Cisco IP w takim samym zakresie, a także Personalizowanie ustawień i numerów szybkiego wybierania za pomocą prostego procesu logowania. Można skonfigurować limit czasu dla danego procesu logowania.

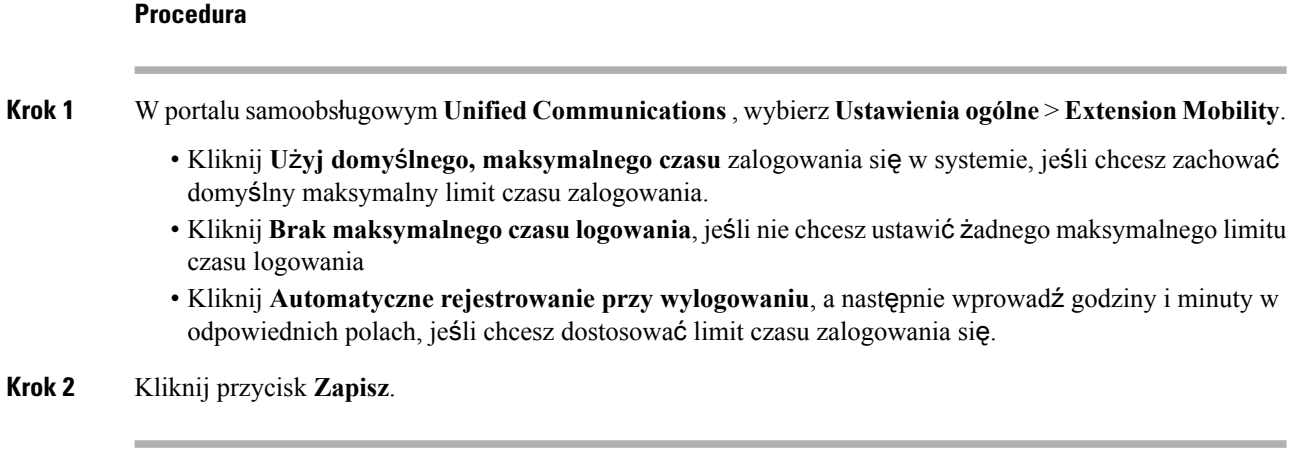

### <span id="page-17-0"></span>**Zapisz ostatnie po**łą**czenia**

Jeśli przegapiłeś jakieś połączenie przychodzące, to aby sprawdzić, kto dzwonił, można przejść do historii połączeń i się z nimi zapoznać.

 $\mathscr{P}$ 

**Uwaga**

Domyślnie wszystkie nieodebrane połączenia sązapisywane w historii połączeń. Jeśli nie chcesz zapisywać ostatnich nieodebranych połączeń, usuń zaznaczenie pola wyboru **Rejestruj po**łą**czenia nieodebrane**.

#### **Procedura**

- **Krok 1** W portalu **samoobs**ł**ugowym Unified Communications** wybierz kolejno opcje **Telefony** > **Ustawienia telefonu** > **Historia po**łą**cze**ń.
- **Krok 2** Wybierz numer telefonu i zaznacz pole wyboru **Rejestruj po**łą**czenia nieodebrane**.

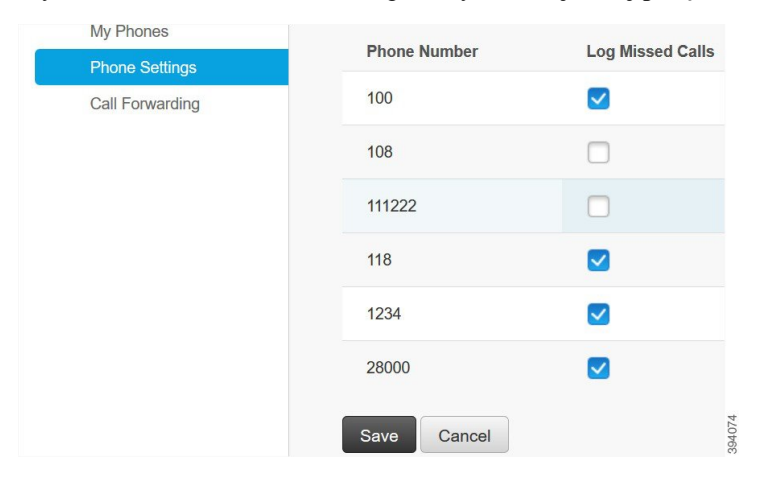

**Krok 3** Kliknij przycisk **Zapisz**.

### <span id="page-18-0"></span>**Dodawanie osób do listy kontaktów**

Numer telefonu i adres e-mail współpracownika można zapisać na liście kontaktów. Za pomocą telefonu można przeglądać lub wyszukiwać numer swojego współpracownika, a także nawiązywać połączenia bez konieczności każdorazowego wpisywania numeru.

Lista kontaktów jest unikatowa dla każdego telefonu. Nie można współdzielić listy kontaktów z innymi telefonami. **Uwaga**

#### **Procedura**

- **Krok 1** W portalu **samoobs**ł**ugowym Unified Communications** wybierz kolejno opcje **Telefony** > **Ustawienia telefonu** > **Kontakty telefoniczne**.
- **Krok 2** Kliknij opcję **Utwórz nowy kontakt**.
- **Krok 3** Wprowadź wymagane szczegóły w polu **Informacje kontaktowe** i **Metody kontaktu**, a następnie kliknij **Zapisz**.
	- Klikając ikonę edycji , można zmodyfikować nazwę kontaktu. Klikając ikonę V Usuń, można usunąć nazwę kontaktu z listy telefonów użytkownika. **Uwaga**

### <span id="page-18-1"></span>**Przekierowywanie po**łą**cze**ń **z telefonu**

Gdy jesteś poza biurem, możesz przekazywać połączenia z telefonu IP Cisco do innego telefonu lub na konto poczty głosowej.

- **Krok 1** W portalu **samoobs**ł**ugowym Unified Communications** wybierz kolejno opcje **Telefony** > **Przekierowywanie po**łą**cze**ń
- **Krok 2** Wybierz numer telefonu i wykonaj następujące czynności:
	- Aby przekierować połączenia na konto poczty głosowej, zaznacz pole **Przekieruj wszystkiepo**łą**czenia do:**, a następnie z listy rozwijanej wybierz opcję **Poczta g**ł**osowa**.

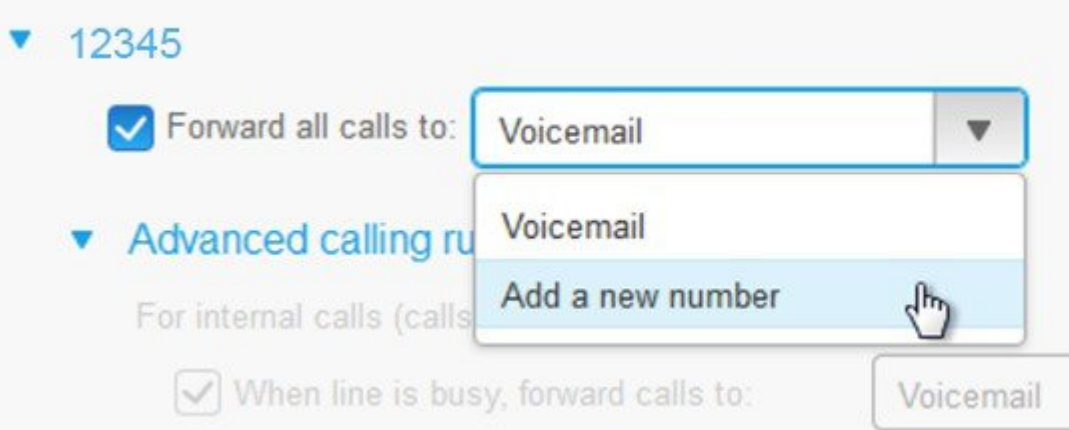

- Aby przekierować połączenia na inny numer telefonu, zaznacz pole **Przekieruj wszystkiepo**łą**czenia do:**, a następnie wybierz z listy rozwijanej opcję **Dodaj nowy numer** i wprowadź numer telefonu w polu tekstowym.
- **Krok 3** Aby przekierować połączenia wewnętrzne lub zewnętrzne, kliknij opcję **Zaawansowane ustawienia po**łą**czenia** i wybierz opcję **Poczta g**ł**osowa** lub **Dodaj nowy numer** z listy rozwijanej, a następnie kliknij **Zapisz**.
	- Jeśli nie chcesz przekazywać żadnych połączeń, usuń zaznaczenie pola **Przekieruj wszystkie po**łą**czenia do:**, a następnie kliknij **Zapisz**. **Uwaga**

### <span id="page-19-0"></span>**Obs**ł**uga po**łą**cze**ń **s**ł**u**ż**bowych z dowolnego telefonu**

Połączenia służbowe można odbierać z własnego telefonu komórkowego lub telefonu domowego. Te telefony można dodać jako dodatkowe telefony w portalu samoobsługowym. Jeśli ktoś wybiera numer telefonu służbowego, dodatkowe telefony również dzwonią.

Można także ustawić przedział czasu, w którym można będzie się z Tobą kontaktować telefonicznie.

- **Krok 1** W portalu **samoobs**ł**ugowym Unified Communications** wybierz kolejno opcje **Telefony** > **Moje telefony**
- **Krok 2** Po umieszczeniu wskaźnika myszy na dodatkowym telefonie kliknij <sup>253</sup>ikonę ustawienia i wybierz **Edytuj**.
- **Krok 3** Na ekranie **Edytuj dodatkowy telefon** zaznacz pole wyboru **W**łą**cz dost**ę**pno**ść **pod jednym numerem**, a następnie kliknij **Zapisz**.

### <span id="page-20-0"></span>**Przekazywanie po**łą**cze**ń **s**ł**u**ż**bowych na telefon osobisty**

Za pomocą telefonu komórkowego można obsługiwać połączenia powiązane z numerem telefonu biurkowego. Te telefony komórkowe są dodawane jako dodatkowe telefony w portalu samoobsługowym. Dzięki temu istnieje możliwość uczestnictwa w połączeniach służbowych, nawet gdy będziesz poza biurem.

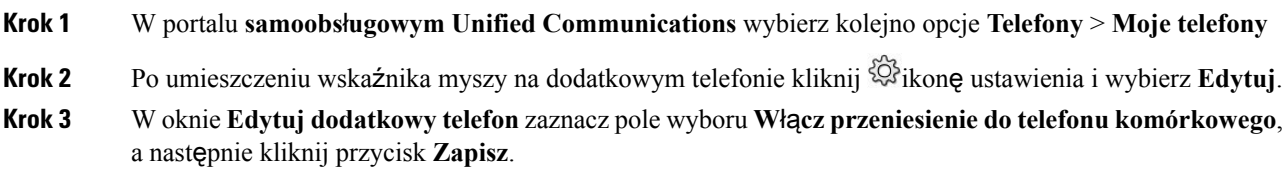

 $\mathbf I$ 

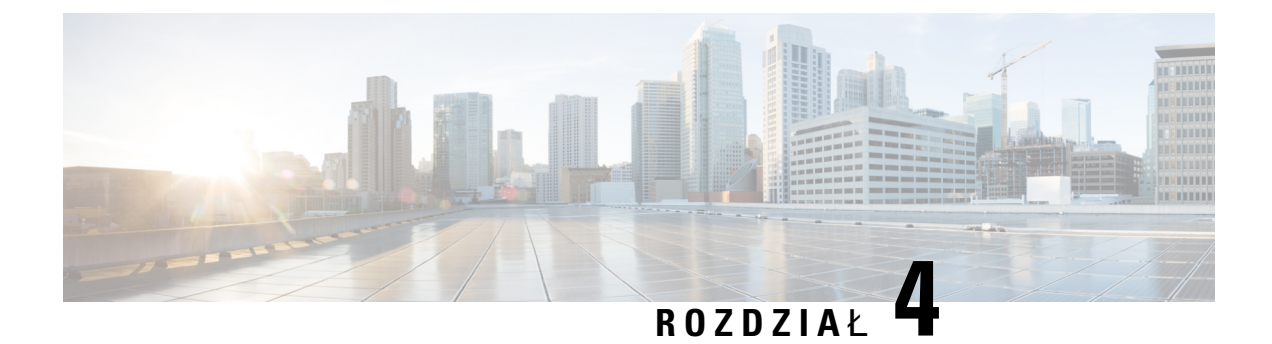

# <span id="page-22-0"></span>**Wiadomo**ś**ci b**ł**yskawiczne i status obecno**ś**ci**

- [Powiadom](#page-22-1) innych, że jesteś zajęty/-a, na stronie 19
- Udostępnij swój status w pracy, na [stronie](#page-22-2) 19

# <span id="page-22-1"></span>**Powiadom innych,** ż**e jeste**ś **zaj**ę**ty/-a**

Aby nie odbierać żadnych połączeń, należy ustawić status "Nie przeszkadzać" w trakcie pracy z programem. Telefon nie będzie dzwonić, gdy inni użytkownicy spróbują nawiązać połączenie z Twoim numerem.

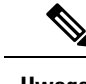

**Uwaga** Status "Nie przeszkadzać" można skonfigurować tylko w telefonach dostarczonych przez firmę.

#### **Procedura**

- **Krok 1** W **portalusamoobs**ł**ugowym Unified Communications** wybierz opcję **Komunikatory idost**ę**pno**ść > **Nie przeszkadza**ć.
- <span id="page-22-2"></span>**Krok 2** Zaznacz pole **W**łą**cz**, a następnie kliknij **Zapisz**.

### **Udost**ę**pnij swój status w pracy**

Można włączyć wiadomości błyskawiczne i status obecności, tak aby współpracownicy były świadomi tego, czy można się z tobą kontaktować czy nie. Jeśli na przykład użytkownik jest w trybie online, pracuje w trybie offline lub na spotkaniu, status zostanie odpowiednio wyświetlony.

#### **Procedura**

**Krok 1** W **portalu samoobs**ł**ugowym Unified Communications** wybierz opcję **Komunikatory i dost**ę**pno**ść > **Status u**ż**ytkownika**.

**Krok 2** Zaznacz pole wyboru **Automatycznie aktualizuj stan, gdy w moim kalendarzu jest spotkanie**, kliknij **Status u**ż**ytkownika**, a następnie kliknij **Zapisz**.